## **HOW TO DOWNLOAD THE AMS CONNECT APP**

- Step 1. **Existing Patients** may access the **AMS Connect** app **to Make and Manage Appointment Bookings.**
- Step 2. **Download** the **AMS Connect** App from the App or Google Play Store or **Scan** the **QR Code** using your phone's camera.
- Step 3. Open the **AMS Connect** app, search for **Clifton Hill Medical Group** and tap **Select.**
- Step 4. Complete a **Once-off** Registration by entering your Date of Birth, First Name, Last Name and Mobile Number.

Please also **Confirm** SMS Consent so we can continue messaging you.

**Read** and **Agree** to the Terms and Conditions and select **Register**.

Step 5. You will receive a **Verification Code** via SMS. Please enter 4 Digit Number and select **Verify.** Your Registration is now Complete.

**IMPORTANT** - Simply swipe to close the app. If you Logout you will need to re-register

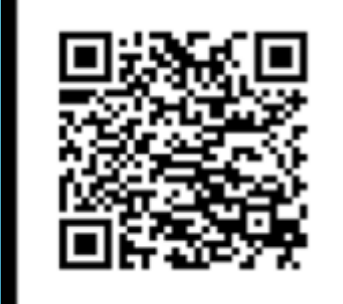

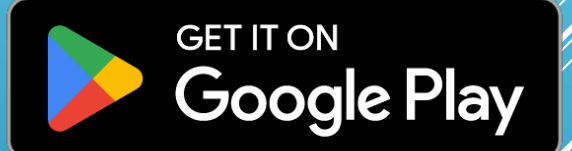

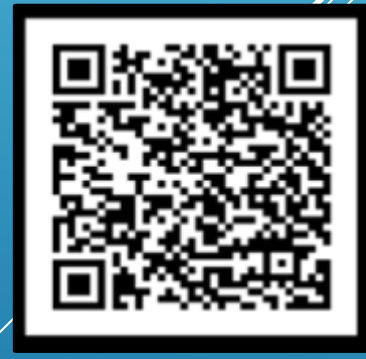

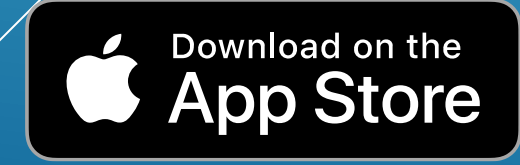